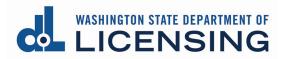

# **Professional and Business Licensing Portal Overview**

Home page

Professional Licenses page

Professional License Detail page

Manage My Businesses page

Business Licenses page

Business License Detail page

Branch License Detail page

# I want to:

- Add a Branch location (business licensees)
  - Go to Business License Detail page

• Print my license

- <u>Professional License Detail</u> page for professional licenses
- Business License Detail page for main location licenses
- Branch License Detail page for branch location licenses
- Manage my employees or licensees (business licensees)
  - o Business License Detail page for main location licenses
  - Branch License Detail page for branch location licenses
- Renew or reinstate my license
  - <u>Professional Licenses</u> page for professional licenses
  - o <u>Business Licenses</u> page for main location licenses
  - o <u>Business License Detail page, Branches tab</u> for branch location licenses
- Separate from my firm or employer (professional licensee)
  - o Professional License Detail page

# Home page

#### How do I get here?

- Default page after first-time Get Started process when you first log in (page appearance will vary depending on whether you linked licenses or not)
- Click Home link in gray navigation bar at the top of the page

- 1. Access other pages (gray navigation bar)
- 2. Respond to To-Dos (if displayed)
- 3. Manage or apply for new professional licenses or request Criminal Conviction Screening (review of legal background before applying for a license)
- 4. Manage or create Business Accounts for business licenses
- 5. Access Help

| LICENSING 1 Home Professional Licenses Business Licenses License Lookup Course Search File a Complaint Fine Payments Made Help 5 Log out [-                                                                                                    |
|----------------------------------------------------------------------------------------------------|
| lanage Your Professional and Business Licenses Online                                                                                                    |
| ur To-Do's 2                                                                                                    |
| License is ready for renewal                                                                                                    |
| License:     22011358     License Type:     Security Guard Company     Expiration Date: May 06, 2023     Renew       Renewal Reminder     Renewal Reminder     Renewal Reminder     Renewal Reminder     Renewal Reminder                                                                                                    |
| Professional Licenses Business Licenses                                                                                                    |
| Manage Existing Professional License Or Exam Application       Manage Business Accounts         If you have any criminal convictions, they may affect your ability to get reensed. For some license types, you can request a free review before you apply. Get started with your Criminal Conviction Screening.       Manage Business Accounts         Apply For Professional License Or Exam       Manage Business Accounts         Apply For Professional License Or Exam       New business Icenses |
| Handle professional license for someone else       Create Business Account         • See Add or remove licensees or employees in the business section if you handle those relationships       Add or remove licensees or employees         • Link existing business account first       For more help with licensees         Real Estate Firms or Branches       Real Estate Firms or Branches                                                                                                    |
| Help 5                                                                                                    |
| How to manage your professional or business license<br>Visit how to set up account access for help on:<br>• Setting up your access<br>• Linking your existing license<br>• Manage your business licenses as an administrator<br>• Get started managing your license                                                                                                    |
| Questions? Need help?<br>Please contact your professional licensing program for assistance.                                                                                                    |

# **Professional Licenses page**

# How do I get here?

• Click Professional Licenses link in gray navigation bar at the top of the page

- 1. Access other pages (gray navigation bar)
- 2. Make updates to personal account record (hyperlinks)
- 3. Perform various actions (blue menu options available will vary by license type)
- 4. Click appropriate tab to view information about licenses, applications, and relationships (see tab details below)

| UASHINGTON STATE DEPARTMENT OF                                                                                                    | 1 Home Profession              |                      |                                                                 | ense Course<br>okup Search | File a<br>Complaint     | Fine Payments<br>Made           | Help Log out [ |
|----------------------------------------------------------------------------------------------------|--------------------------------|----------------------|-----------------------------------------------------------------|----------------------------|-------------------------|---------------------------------|----------------|
| This is a test site and any transa                                                                                                    | ctions completed here will not | produce a valid lice | ense. Please go to prof                                         | essions.dol.wa.gov to log  | gin and complete your t | ansaction.                      |                |
| Professional Lic                                                                                                    | enses                          |                      |                                                                 |                            |                         |                                 |                |
| DIANE C JOHNSON<br>Update legal name<br>Email: dijohnson@dol.wa.goo<br>Alternate email: None<br>Mobile Phone: 555.5555<br>Other Phone: None<br>Update contact information | 2                              | 702<br>Oly           | ling address:<br>Wildflower Ln<br>mpia, WA 95502<br>nge address |                            |                         | 3<br>Make a Pay<br>Apply for ne |                |
| Licenses                                                                                                    | Unsubmitted Applic             | ations               | Submitted                                                       | Applications               | Completed               | l Requests                      | Relationships  |
| License                                                                                                    | License Type                   | Expiration           | on Date                                                         | License Status             | Renew<br>Status         | al/Reinstatement                | Action         |
| 20108489                                                                                                    | Notary Public                  | August               | 01, 2024                                                        | Active                     | None                    |                                 |                |
| 20108490                                                                                                    | Security Guard                 | April 26             | ,2021                                                           | Active                     | None                    |                                 | Renew          |
|                                                                                                    |                                |                      |                                                                 |                            |                         |                                 |                |

#### Licenses tab

- 1. Access License Detail page by clicking license number hyperlink in license list
- 2. Renew or reinstate license (if one of these buttons is present)

| Licenses | Unsubmitted Applicat | tions       | Submit | ted Applications | Completed Requests              | Relationships |
|----------|----------------------|-------------|--------|------------------|---------------------------------|---------------|
| License  | License Type         | Expiration  | n Date | License Status   | Renewal/Reinstatement<br>Status | Action        |
| 20108489 | Notary Public        | August 01   | , 2024 | Active           | None                            |               |
| 20108490 | Security Guard       | April 26, 2 | 2021   | Active           | None                            | Renew         |

# Unsubmitted Applications tab

• Edit or delete an application that has been begun but not yet submitted.

| Licenses               | enses Unsubmitted Applications |                     | Submitted Applications | (                            | Completed Requests | Relationships |
|------------------------|--------------------------------|---------------------|------------------------|------------------------------|--------------------|---------------|
| w License Applications |                                |                     |                        |                              |                    |               |
| Profession             | License Type                   | Application Method  | Status                 | Last Updated                 | Actions            |               |
| Combative Sports       | Promoter                       | General Application | Draft                  | January 14, 2021<br>01:40 PM | Edit               | Delete        |

# Submitted Applications tab

- 1. Pay for a license that has been submitted but not yet paid for (if Pay Fee button is displayed)
- 2. Download a copy of the submitted application (if Download Application button is displayed)

| Licenses               | Unsubmitted A                 | pplications        | Submitted Applications      | Comple          | eted Requests | Relationships             |
|------------------------|-------------------------------|--------------------|-----------------------------|-----------------|---------------|---------------------------|
| w License Applications |                               |                    |                             |                 |               |                           |
| Application            | Profession                    | License Type       | Application Method          | Status          | Sub-status    | Actions                   |
| <u>TAT2100001</u>      | Body Art and Body<br>Piercing | Tattoo Artist      | General Application         | Pending Payment | None          | Pay Fee                   |
| REA2001777             | Real Estate                   | Real Estate Broker | General Exam<br>Application | In-Review       | None          | 2 Download<br>Application |

# Completed Requests tab

• View any Maintenance Requests that have been completed in the last 12 months.

| Licenses                        | Unsubmitted Applications | Submitted Applications | Completed Requests | Relationships |
|---------------------------------|--------------------------|------------------------|--------------------|---------------|
| There are no completed requests | from past 12 months      |                        |                    |               |

# **Relationships tab**

• View any business for which you have an Administrator role (have access to perform tasks for a business)

**Note:** This is NOT where you will see your licensee relationship to a business (go to <u>Professional License Detail</u> page to view your licensee relationships)

| Licenses                       | Unsubmitted Applic | ations | Submi   | itted Applications | Completed Requests      | Relationships  |
|--------------------------------|--------------------|--------|---------|--------------------|-------------------------|----------------|
| Name                           | Role               | Title  |         | Phone              | Email                   | Actions        |
| Diane's Security Co.           | Administrator      | Admini | strator | 555.555.5555       | dijohnson@dol.wa.g      | Separate       |
| Diane's Divine Beauty<br>Salon | Administrator      | Owner  |         | 555.555.5555       | dijohnson@dol.wa.g      | Separate       |
| JOHNSON, DIANE C               | Administrator      | Admini | strator | 555.555.5555       | dijohnson@mailinat<br>m | or.co Separate |

# **Professional License Detail page**

# How do I get here?

- 1. Click Professional Licenses in the gray navigation bar
- 2. Click a license link from the list on the Professional Licenses page

- 1. Access other pages (gray navigation bar)
- 2. Make updates to the license record or print the license (blue menu options will vary depending on the license type)
- 3. Manage licensee relationships with businesses (separate from a business, or cancel an invitation)

|                                                              | s completed here will not produce a valid lic     | 0         | <b>0</b>                        |   |                        |            |
|--------------------------------------------------------------|---------------------------------------------------|-----------|---------------------------------|---|------------------------|------------|
| rofessional Licer                                            | ises                                              |           |                                 | 2 |                        |            |
| License Number: 21005595                                     | License Type: Real Esta                           | te Broker | Status: Active                  | 2 | Update Mailing Address |            |
| Name: Suzie Strawberry<br>Current Issue Date: March 08, 2021 | First Issue Date: March<br>Expiration Date: March |           | Sub-status: None Bad Payment: 💌 |   | Print License          |            |
|                                                              |                                                   |           |                                 |   | Update Print Name      |            |
|                                                              |                                                   |           |                                 |   | More Actions           |            |
|                                                              |                                                   |           |                                 |   |                        |            |
|                                                              |                                                   | Draft A   | Applications or Requests        |   |                        |            |
|                                                              |                                                   |           |                                 |   |                        |            |
| ere are no draft applications                                |                                                   |           |                                 |   |                        |            |
| ere are no draft applications<br>arch By                     | Search Here                                       |           |                                 |   |                        |            |
|                                                              | Search Here                                       |           |                                 |   | Separate L             | icensee(s) |

# Manage My Businesses page

# How do I get here?

• Click the Business Licenses link in the gray navigation bar at the top of the page

- 1. Access a business, main license, or branch license account by clicking hyperlink in the account tiles on the page (see table below)
  - You may have access at more than one account level
- 2. Add a new business account
- 3. Link an existing business account

| If the name in the tile is:                                                                                                    | Then you:                                                                                                    |
|----------------------------------------------------------------------------------------------------|----------------------------------------------------------------------------------------------------|
| <b>Business Entity Name</b><br>Ex: <i>Best Realty LLC</i><br>Sole Proprietorship will be owner's name in<br>last name, first name format<br>Ex: <i>Sampson, Alicia</i> | <ul> <li>Are linked at Business Account level.</li> <li>Can perform tasks related to the business<br/>and all associated main and branch<br/>licenses and all associated<br/>employees/licensees</li> </ul> |
| Business Entity Name-License Type<br>Extension<br>Ex: Best Realty LLC-Real Estate Firm                                                                                 | <ul> <li>Are linked at Main License Account level.</li> <li>Can perform tasks related to a single license and any associated branches and employees/licensees</li> </ul>                                    |
| Business Entity Name-Branch License<br>Type Extension<br>Ex: Best Realty LLC-Real Estate Branch                                                                        | <ul> <li>Are linked at Branch License Account<br/>level.</li> <li>Can perform tasks related to a single<br/>branch and any associated<br/>employees/licensees.</li> </ul>                                   |

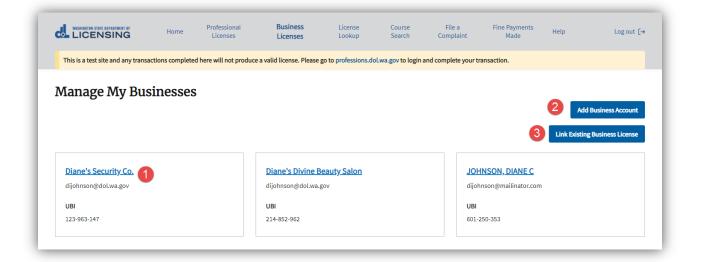

# **Business Licenses page**

# How do I get here?

- 1. Click the Business Licenses link in the gray navigation bar
- 2. Click the business name link in one of the tiles on the Manage My Businesses page

#### What can I do here?

- 1. Access other pages (gray navigation bar)
- 2. Make updates to business account record (hyperlinks)
- 3. Perform various actions for the business account (blue menu available at **Business Account level only** options available will vary by license type)
- 4. Click the appropriate tab to view information about licenses, applications, and relationships (see tab details below).

#### Accessed from Business Account tile

|                                                    | -                          | Licenses License                   | es Lookup                     | Search                | Complaint          | Made                             |                            |  |
|----------------------------------------------------|----------------------------|------------------------------------|-------------------------------|-----------------------|--------------------|----------------------------------|----------------------------|--|
| This is a test site and any t                      | ransactions completed here | e will not produce a valid license | . Please go to professions.do | I.wa.gov to login and | complete your tran | saction.                         |                            |  |
| Business Lice                                      | enses                      |                                    |                               |                       |                    | 3                                |                            |  |
| JOHNSON,                                           | DIANE C                    |                                    |                               |                       |                    |                                  | siness License             |  |
| UBI: 601-250-353                                   |                            |                                    |                               |                       |                    | Close Your B                     | usiness                    |  |
| Email: dijohnson@maili<br>Business email: dijohnse |                            |                                    |                               |                       |                    | Update Busi                      | ness Name                  |  |
| Business Phone: 555.55                             |                            |                                    |                               |                       |                    | Cosmetolog                       | y Student/Apprentice Hours |  |
| Primary Contact Name:                              |                            |                                    |                               |                       |                    | Make a Payn                      | nent                       |  |
| Update business inform                             | ation 2                    |                                    |                               |                       |                    | More Action:                     |                            |  |
|                                                    |                            |                                    |                               |                       |                    |                                  |                            |  |
| Licenses                                           | Account R                  | elationships                       | Unsubmitted Application       | ons                   | Submitted /        | Applications                     | More                       |  |
| License                                            | License Type               | Expiration Date                    | License Status                | Sub-status            |                    | Renewal/Reinstaten<br>ent Status | n Action                   |  |
|                                                    | Salon Shop                 | February 02, 2022                  | Active                        | None                  |                    | None                             |                            |  |

#### Licenses tab

- 1. Access License Detail page by clicking license number hyperlink in license list
- 2. Renew or reinstate license (if one of these buttons is present)

| Licenses | Account R    | elationships    | Unsubmitted Applications |           | Submitted Applications              | More∨   |
|----------|--------------|-----------------|--------------------------|-----------|-------------------------------------|---------|
| License  | License Type | Expiration Date | License Status           | Sub-statu | us Renewal/Reinstatem<br>ent Status | Action  |
| 21000027 | Salon Shop   | March 15, 2021  | Active                   | None      | None                                | 2 Renew |

#### Account Relationships tab

- 1. Remove Administrators for the Business Account, Main License Account, or Branch License Account, depending on which level you are currently viewing
  - Every business must have at least one Administrator. If there is only one in the list, you must add another Administrator before you can remove the existing one.
- 2. Add Administrators for the Business Account, Main License Account, or Branch License Account, depending of which level you are currently viewing

**Note:** This is NOT where you will see your licensee relationships to employees or licensees (go to <u>Business License Detail</u> or <u>Branch License Detail</u> page to view your employee/licensee relationships)

| Licenses      | Account Relationships | Unsubmitted Applications | Submi  | tted Applications | More∨            |
|---------------|-----------------------|--------------------------|--------|-------------------|------------------|
| Name          | Role                  | Email                    | Status | Actio             | ns               |
| Diane Johnson | Administrator         | dijohnson@dol.wa.gov     | Active | () Re             | move             |
|               |                       |                          |        |                   | Add Administrato |

# Unsubmitted Applications tab

• Edit or cancel an application that has been begun but not yet submitted.

| Licenses               | Account Relations | hips <u>Unsub</u>   | omitted Applications         | Submitted Applications | More∽  |
|------------------------|-------------------|---------------------|------------------------------|------------------------|--------|
| ew License Application | S                 |                     |                              |                        |        |
| Profession             | License Type      | Application Method  | Last Updated                 | Actions                |        |
| Cosmetology            | School            | General Application | January 14, 2021 01:30<br>PM | Edit                   | Delete |

#### Submitted Applications tab

- 1. Download a copy of the submitted application (if Download Application button is displayed)
- 2. Pay for a license that has been submitted but not yet paid for (if Pay Fee button is displayed)

| Licenses           | Account Rela                       | tionships       | Unsubmitted Applications | Subn            | nitted Applications | More∨                   |
|--------------------|------------------------------------|-----------------|--------------------------|-----------------|---------------------|-------------------------|
| w License Applicat | ions                               |                 |                          |                 |                     |                         |
| Application        | Profession                         | License Type    | Application Method       | Status          | Sub-status          | Action                  |
| AUC2100001         | Auctioneers and<br>Auction Company | Auction Company | General Application      | In-Review       | None                | Download<br>Application |
| CBS2100001         | Combative Sports                   | Promoter        | General Application      | Pending Payment | None                | 2 Pay Fee               |

Completed Requests tab (May need to click More to see this tab)

View any Maintenance Requests that have been completed in the last 12 months.

|    | Licenses                         | Account Relationships | Unsubmitted Applications | Completed Requests | More |
|----|----------------------------------|-----------------------|--------------------------|--------------------|------|
| Yo | ou have no completed requests fr | om past 12 months     |                          |                    |      |

# **Business License Detail page**

#### How do I get here?

- 1. Click the Business Licenses link in the gray navigation bar
- 2. Click on business name link on one of the tiles on the Manage My Businesses page
- 3. Click a license link in the Licenses list on the Business Licenses page

- 1. Access other pages (gray navigation bar)
- 2. Perform various actions for the business license (blue menu options available will vary by license type). Tasks common to all license types include:
  - Print the license
  - Update license address or other contact information
  - Update Doing Business As (DBA) name
- 3. Click appropriate tab to view information about branch licenses, license applications, and employee/licensee relationships for this location (see tab details below).

| Business Relationshi                     | ips                                                       |                                                          | 2      |               |
|------------------------------------------|-----------------------------------------------------------|----------------------------------------------------------|--------|---------------|
| License Number:<br>21005747              | License Type:<br>Real Estate Firm                         | Status:<br>Active                                        | Print  | icense        |
| Business Name:<br>Strawberry Sweet Homes | Doing Business As:<br>None                                | Phone:<br>555.5555.5555                                  | Add B  | ranch License |
| <b>Email:</b><br>dijohnson@dol.wa.gov    | <b>Physical Address:</b><br>714 Wily St NW<br>Olympia, WA | <b>Mailing Address:</b><br>714 Wily St NW<br>Olympia, WA | Findir | e             |
| First Issue Date:<br>June 24, 2021       | Current Issue Date:<br>June 24, 2021                      | Expiration Date:<br>June 24, 2023                        | More   | Actions       |
| Sub-status:<br>None<br>Program:          | <b>Web-Address:</b><br>None                               | Discipline:<br>None                                      |        |               |
| Real Estate                              |                                                           |                                                          |        |               |

#### Branches tab

- 1. Access branch licenses by clicking license number link in list
- 2. Renew or reinstate branch license (if one of these buttons is present)

| Branches | License Relation   | License Relationships Unsubr |                | nsubmitted Applications Submitted Applicat |                            | Completed Requests |
|----------|--------------------|------------------------------|----------------|--------------------------------------------|----------------------------|--------------------|
| License  | License Type       | Expiration Date              | License Status | Sub-status                                 | Renewal/Reir<br>ent Status | nstatem Action     |
| 20108591 | Real Estate Branch | April 09, 2021               | Active         | None                                       | None                       | 2 Renew            |

# License Relationships tab (default tab)

- 1. Remove Administrators at the Main License Account level
- 2. Add Administrators at the Main License Account level
- 3. Export a list of employees/licensees to a spreadsheet
- 4. Search for employees/licensees
- 5. Separate employees/licensees from your business
- 6. Add licensees to your business (**Public Protection companies/agencies** use Add Employees link in blue menu)

| Branches          | Lic                           | ense Relationships  | Unsub                             | mitted Applications     | Submit             | ted Applications     | Comp                   | leted Requests   |
|-------------------|-------------------------------|---------------------|-----------------------------------|-------------------------|--------------------|----------------------|------------------------|------------------|
| Name              |                               | Role                | Ema                               | il                      | Status             |                      | Actions                |                  |
| Mary Marionberry  |                               | Administrator       | mar                               | ionberry@mailinator.com | Active             | 1                    | Remove                 | l                |
| Diane Johnson     |                               | Administrator       |                                   |                         | Active             |                      | Remove                 | I                |
| icensee Relations | hips<br>Search Here<br>Search | 4                   |                                   |                         |                    |                      | 2<br>3 Export          | Add Administrato |
|                   | License<br>Number             | Name                | License Type                      | License<br>Status       | Expiration<br>Date | Association<br>Type  | Relationship<br>Status | Actions          |
|                   | 20108470                      | Mary<br>Marionberry | Real Estate<br>Managing<br>Broker | Active                  | August 20,<br>2022 | Designated<br>Broker | Active                 |                  |
|                   |                               |                     |                                   |                         |                    |                      | (                      | 6 Add License    |

#### Unsubmitted Applications tab

Unsubmitted Applications will be displayed only if you have access through the Business Account.

• Edit or delete an application that has been begun but not yet submitted.

| Licenses                 | Account Relationship | os <u>Uns</u>       | ubmitted Applications  | Submitted Applications | More∽  |
|--------------------------|----------------------|---------------------|------------------------|------------------------|--------|
| lew License Applications |                      |                     |                        |                        |        |
| Profession               | License Type         | Application Method  | Last Updated           | Actions                |        |
| Real Estate              | Real Estate Branch   | General Application | June 23, 2021 03:26 PM | Edit                   | Delete |

#### Submitted Applications tab

Submitted Applications will be displayed only if you have access through the Business Account.

- 1. Download a copy of the submitted application (if Download Application button is displayed)
- 2. Pay for a license that has been submitted but not yet paid for (if Pay Fee button is displayed)

| Licenses           | Account Relat                      | ionships        | Unsubmitted Applications | Subr            | nitted Applications | More∽                   |
|--------------------|------------------------------------|-----------------|--------------------------|-----------------|---------------------|-------------------------|
| w License Applicat | tions                              |                 |                          |                 |                     |                         |
| Application        | Profession                         | License Type    | Application Method       | Status          | Sub-status          | Action                  |
| AUC2100001         | Auctioneers and<br>Auction Company | Auction Company | General Application      | In-Review       | None                | Download<br>Application |
| CBS2100001         | Combative Sports                   | Promoter        | General Application      | Pending Payment | None                | Pay Fee                 |

Completed Requests tab (may have to click More to view this tab)

• View any Maintenance Requests that have been completed in the last 12 months.

| Licenses                         | Account Relationships | Unsubmitted Applications | Completed Requests | <u>More</u> ~ |
|----------------------------------|-----------------------|--------------------------|--------------------|---------------|
| ou have no completed requests fr | om past 12 months     |                          |                    |               |

# **Branch License Detail page**

#### How do I get here?

- 1. Click the Business Licenses link in the gray navigation bar
- 2. Click the business name link on one of the tiles on the Manage My Business page
- 3. Click the license link for the main location license on the Business Licenses page
- 4. Click the Branches tab on the Business License Detail page
- 5. Click a license link in the Branches list

- 1. Access other pages (gray navigation bar)
- 2. Perform various actions for the branch license (blue menu options available will vary by license type). Common tasks include:
  - Print the license
  - Update license address or contact information
  - Update DBA name
- 3. View information about employee/licensee relationships for this location (see details on individual tabs below).

|                                             | me Professional<br>Licenses                                 | Business<br>Licenses | License<br>Lookup                       | Course<br>Search   | File a<br>Complaint | Fine Payments<br>Made | Help            | Log out [→ |
|---------------------------------------------|-------------------------------------------------------------|----------------------|-----------------------------------------|--------------------|---------------------|-----------------------|-----------------|------------|
| This is a test site and any transactions co | mpleted here will not produce a                             | valid license. Pleas | e go to professions.do                  | ol.wa.gov to login | and complete your t | ransaction.           |                 |            |
| Business Relationsł                         | iips                                                        |                      |                                         |                    |                     | 2                     |                 |            |
| License Number:<br>20108591                 | License Type:<br>Real Estate Branch                         |                      | Status:<br>Active                       |                    |                     | Finding               |                 |            |
| Business Name:<br>Strawberry Sweet Homes    | Doing Business As:<br>None                                  |                      | Phone:<br>555.555.55                    | 55                 |                     | Update Phy            | ysical Address  |            |
| <b>Email:</b><br>strawberry@mailinator.com  | <b>Physical Address:</b><br>722 Buckle Ln SE<br>Olympia, WA |                      | Mailing Ade<br>722 Buckle<br>Olympia, V | Ln SE              |                     | Update Lic            | ense Webaddress |            |
| First Issue Date:<br>April 09, 2019         | Current Issue Date:<br>April 09, 2019                       |                      | Expiration<br>April 09, 20              | Date:              |                     | More Action           | ns              |            |
| Sub-status:<br>None                         | Web-Address:<br>None                                        |                      | Discipline:<br>None                     |                    |                     |                       |                 |            |
| <b>Program:</b><br>Real Estate              |                                                             |                      |                                         |                    |                     |                       |                 |            |
|                                             |                                                             |                      |                                         |                    |                     |                       |                 |            |

#### Branch Administrator tab

- 1. Remove Administrators at Branch License Account level
- 2. Add Administrators at Branch License Account level
- 3. Export a copy of the licensee list to a spreadsheet
- 4. Search for employees/licensees
- 5. Separate an employee/licensee from the branch
- 6. Add a licensee to a branch

|                 | nch Administrator |                     | Unsubmitted Applicat              | 10113                 | Submitted          | Applications        |                        | More              |
|-----------------|-------------------|---------------------|-----------------------------------|-----------------------|--------------------|---------------------|------------------------|-------------------|
| Name            |                   | Role                | Ema                               | ail                   | Status             |                     | Actions                |                   |
| Suzie Strawberr | У                 | Administrator       | stra                              | wberry@mailinator.com | Active             |                     | Remove                 |                   |
|                 |                   |                     |                                   |                       |                    |                     | 2                      | Add Administra    |
| icensee Relat   | -                 |                     |                                   |                       |                    |                     |                        | 5                 |
| arch By<br>Ione | Search Here       | 4                   |                                   |                       |                    |                     | 3 Export               | Separate Licensee |
|                 | License<br>Number | Name                | License Type                      | License<br>Status     | Expiration<br>Date | Association<br>Type | Relationship<br>Status | Actions           |
|                 | 20108469          | Suzie<br>Strawberry | Real Estate<br>Managing<br>Broker | Active                | August 20,<br>2022 | Branch<br>Manager   | Active                 |                   |

# Unsubmitted Applications tab

• Edit or cancel an application that has been begun but not yet submitted.

| intanance Request Applicat | ions                          |        |                        |         |        |
|----------------------------|-------------------------------|--------|------------------------|---------|--------|
| Request Type               | Request Against               | Status | Last Updated           | Actions |        |
| Update Physical Address    | Driver Training School Branch | Draft  | June 24, 2021 10:51 AM | Edit    | Delete |

# Submitted Applications tab

• View submitted Maintenance Request application

| Licenses                       | Branch Administrator | Unsubmitted Applications | Submitted Applications | More∨ |
|--------------------------------|----------------------|--------------------------|------------------------|-------|
| intenance Request Applications | _                    |                          |                        |       |
|                                | 5                    |                          |                        |       |
| Request                        | s<br>Request Type    | Request Against          | Status                 |       |

Completed Requests tab (may have to click More to see this tab)

• View any Maintenance Requests that have been completed in the last 12 months.

| Licenses                                           | Account Relationships | Unsubmitted Applications | Completed Requests | <u>More</u> ~ |  |  |
|----------------------------------------------------|-----------------------|--------------------------|--------------------|---------------|--|--|
| You have no completed requests from past 12 months |                       |                          |                    |               |  |  |